# **ZC100/ZC300 系列** Linux 驱动程序

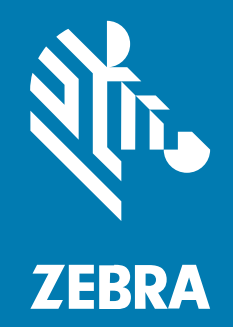

**用户指南** 

P1102717-02EN 版本 B

ZEBRA 和标志性的 Zebra 斑⻢头像是 Zebra Technologies Corporation 在全球许多司法管辖区内注册的 商标。所有其他商标均为其各自所有者的财产。©2022 Zebra Technologies Corporation 和/或其子公 司。保留所有权利。

本文档信息如有更改,恕不另行通知。本文档中描述的软件根据许可协议或保密协议提供。软件只能按照 上述协议的条款使用或复制。

有关法律和专有声明的详细信息,请访问:

软件: [zebra.com/linkoslegal.](http://www.zebra.com/linkoslegal) 版权和商标: [zebra.com/copyright.](http://www.zebra.com/copyright) 保修: [zebra.com/warranty.](http://www.zebra.com/warranty) 最终用户许可协议: [zebra.com/eula.](http://www.zebra.com/eula)

## **使⽤条款**

#### **所有权声明**

本手册中包含 Zebra Technologies Corporation 及其子公司("Zebra Technologies")的专有信息。手 册仅供操作与维护本文所述设备的有关各方参考与使用。未经 Zebra Technologies 的明确书面许可,不得 出于任何其他目的使用、复制此类专有信息或将其披露给任何其他方。

#### **产品改进**

持续改进产品是 Zebra Technologies 的一项政策。所有规格和设计如有更改,恕不另行通知。

#### **免责声明**

Zebra Technologies 已采取措施保证发布的工程规格和手册正确无误,但难免发生错误。Zebra Technologies 保留更正任何此类错误的权利,且不承担由此产⽣的任何责任。

#### **责任限制**

在任何情况下,Zebra Technologies 或涉及附属产品(包括软硬件)的编制、生产或交付的任何其他方对 于因使⽤本产品或⽆法使⽤本产品引起的任何损害(包括但不限于商业利润损失、业务中断、商业情报损 失等连带损害)概不负责。即使 Zebra Technologies 已被告知可能发⽣此类损害,本公司也概不负责。因 为某些司法管辖地不允许免除或限制对偶发损害或连带损害的责任,所以上述限制可能对您并不适用。

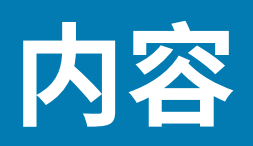

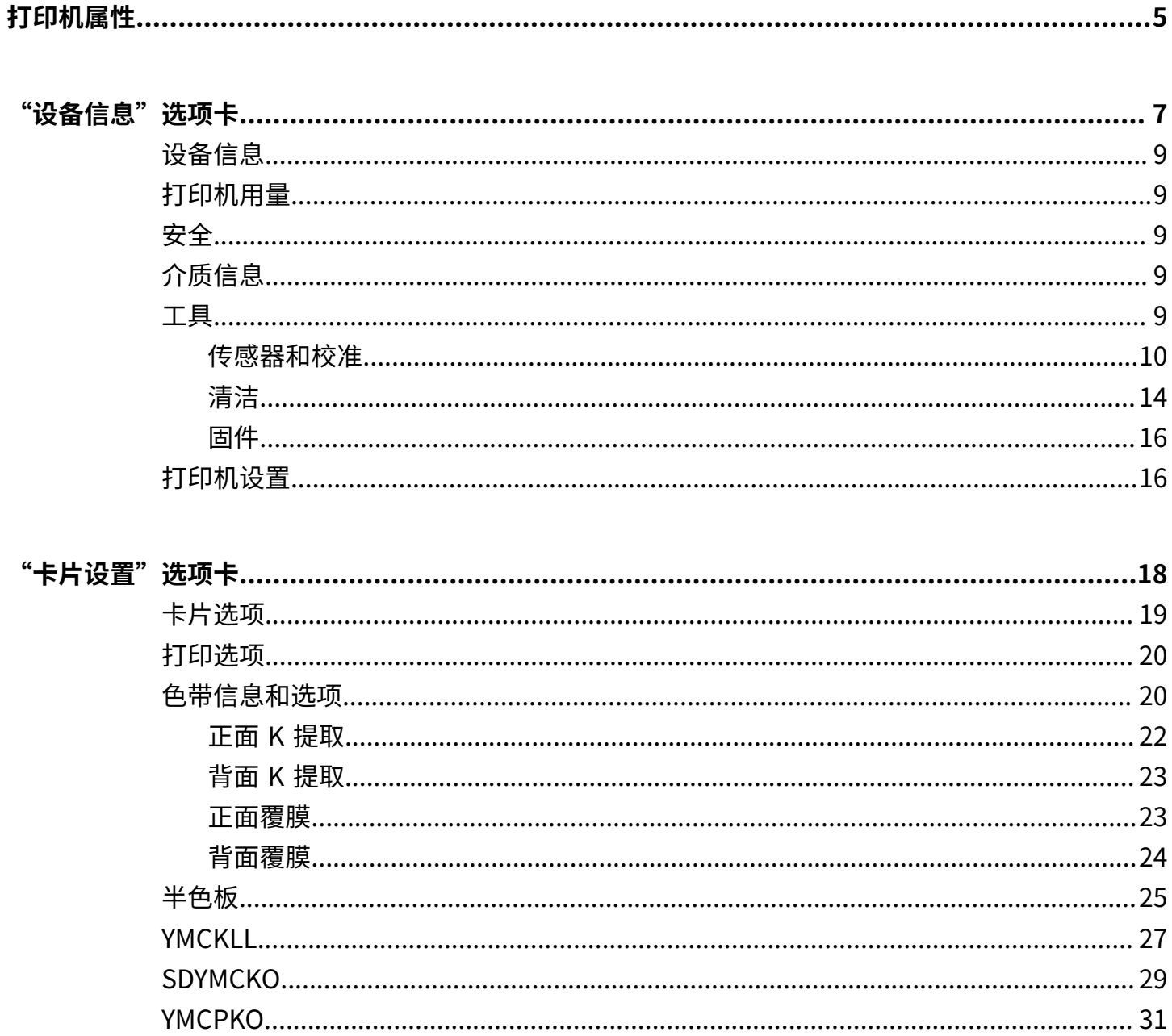

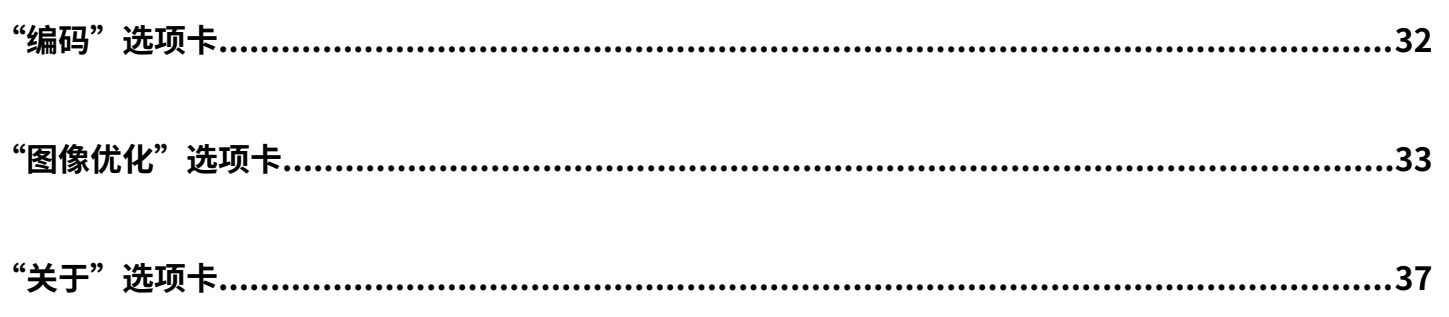

# **打印机属性**

<span id="page-4-0"></span>在 Unity Launcher (默认情况下位于屏幕左上角或使用 Window 键)中键入"Zebra"。

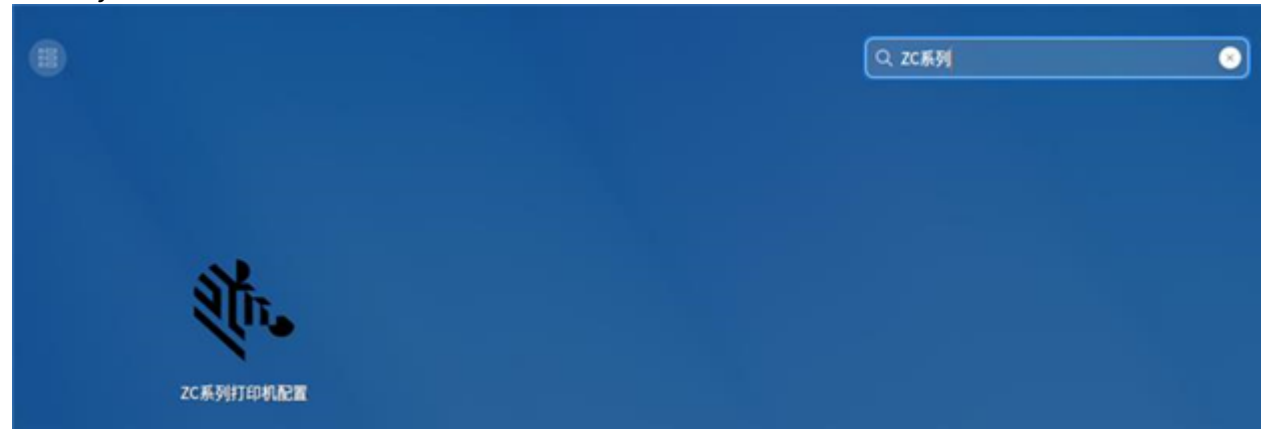

此时会出现一个身份验证对话框,用于确认启动打印机属性,单击"是"继续。 在"选择打印机"窗口中,突出显示所需的打印机,然后单击"选择"。否则,单击"取消"退出。

# 打印机属性

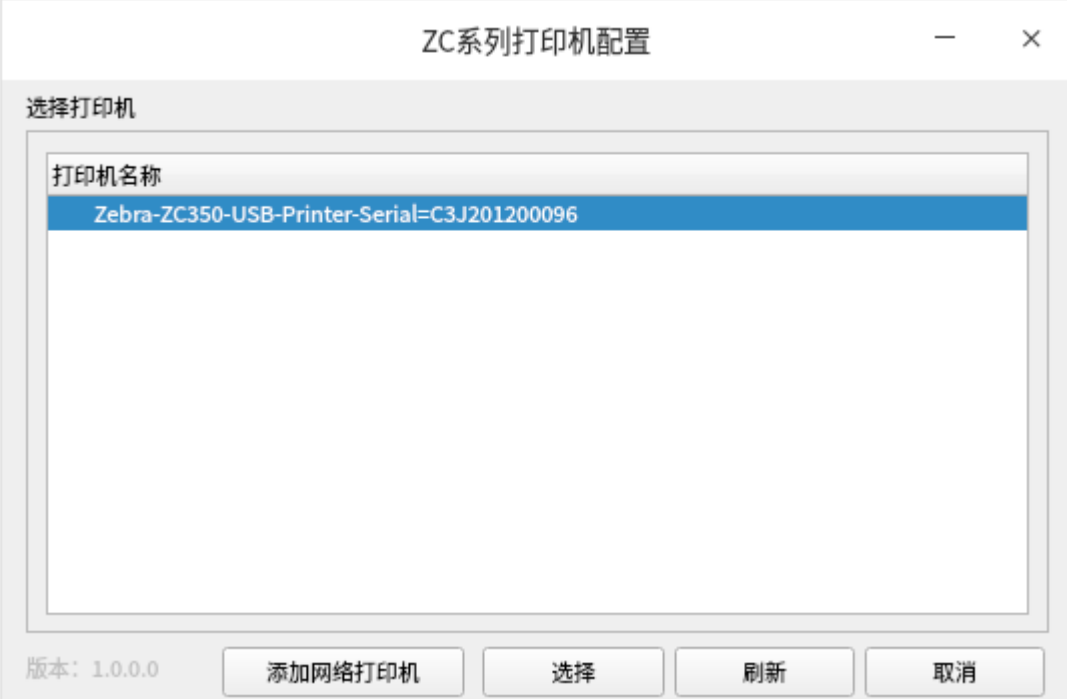

<span id="page-6-0"></span>"设备信息"选项卡提供设备信息、安全状态和打印机使用情况。

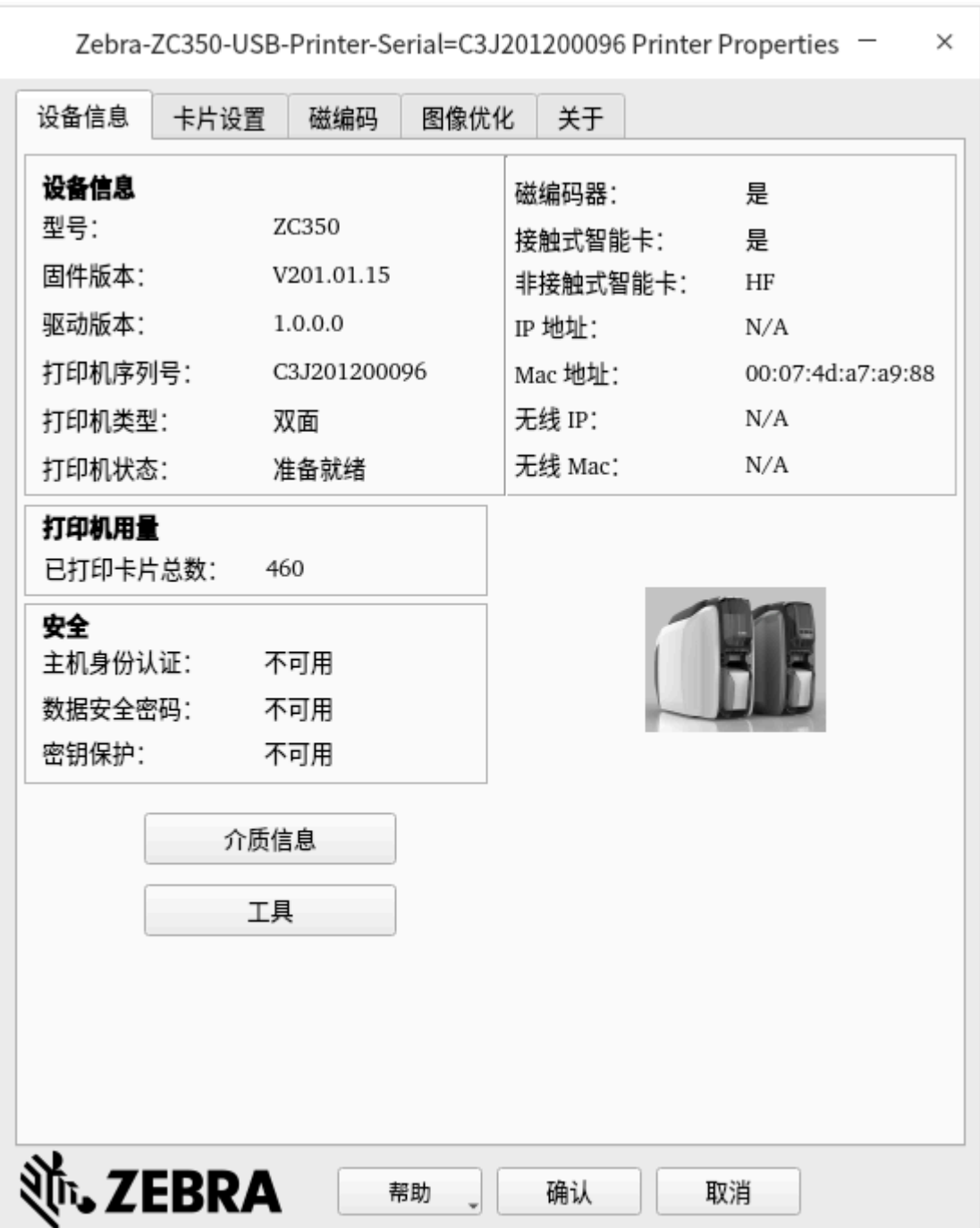

# <span id="page-8-0"></span>**设备信息**

型号 - 显示打印机的型号名称。

固件版本 – 显示固件版本。

驱动程序版本 - 显示已安装驱动程序的版本。

打印机序列号。

打印机类型 – 显示单面或双面。

打印机状态 – 显示所选打印机的状态。

磁编码器 – 显示是否安装了磁编码器。

接触式智能卡 - 显示是否安装了接触式智能卡编码器。

非接触式智能卡 – 显示安装的非接触式智能卡选项的类型。

IP 地址 ‒ 显⽰ IP 地址。

MAC 地址 - 显示 MAC 地址。

无线 IP - 显示无线 IP 地址。

无线 MAC - 显示无线 MAC 地址。

## <span id="page-8-1"></span>**打印机⽤量**

已打印卡片总数 - 显示打印机生命周期中已打印的卡片总数。

## <span id="page-8-2"></span>**安全**

主机身份验证 – 显示主机身份验证的状态。 数据安全密码 - 显示数据安全密码的状态。 密钥保护 – 显示密钥保护的状态。

# <span id="page-8-3"></span>**介质信息**

使用"介质信息"按钮可以打开"介质信息"屏幕。

![](_page_8_Picture_140.jpeg)

#### <span id="page-8-4"></span>**⼯具**

"工具"应用程序包括用于打印机操作和/或维护的功能。

"⼯具"应⽤程序分为四个选项卡:

- 传感器和校准
- 清洁
- 固件
- 打印机设置

## <span id="page-9-0"></span>**传感器和校准**

传感器和校准选项卡分为三个子选项卡:

![](_page_9_Picture_76.jpeg)

- 传感器
- 校准和偏移
- 诊断

传感器子选项卡包含以下三部分:

送入器部分可追踪打印机送入器中的传感器,并将当前状态告知用户。

![](_page_10_Picture_40.jpeg)

引擎部分可追踪打印机主要区域中的传感器,并将当前状态告知用户。

![](_page_10_Picture_41.jpeg)

选配件部分可追踪打印机已装选配件中的传感器,并将当前状态告知用户。

![](_page_10_Picture_42.jpeg)

校准和偏移子选项卡包含以下三部分:

**Contract Contract** 

![](_page_10_Picture_43.jpeg)

打印头部分追踪当前安装的打印头的序列号和电阻值。安装新打印头时,可通过这一部分输入新值。

![](_page_10_Picture_44.jpeg)

智能卡偏移部分⽤于识别不同智能卡类型的值,并可让⽤⼾更改这些值。

![](_page_11_Picture_31.jpeg)

校准部分让用户可以校准打印机中的某些传感器。如果某个传感器不能正常工作,则可以使用该选项。当 前,唯⼀可校准的传感器为⾊带检测传感器。

![](_page_11_Picture_32.jpeg)

诊断子选项卡窗口包含以下七部分:

![](_page_11_Picture_33.jpeg)

电机部分可让用户逐个激活电机。从下拉列表中选择电机、电机速度(如果适用)和方向,然后点 击"开"。该电机将会按照选定设置啮合,点击"关"即可让电机分离。

![](_page_12_Picture_93.jpeg)

警告:切勿让卡⽚送⼊电机处理输⼊匣中的卡⽚,否则可能会造成严重的损伤。

注意:每个电机都可以前进或倒退。

 $\cdot$  卡片送入电机啮合时的速度可从 0 至 2000,增量为 100。

- $\cdot$  卡片 X 电机啮合时的速度可从 1 至 20, 增量为 1。
- · 色带电机仅可以一种速度啮合。
- $\cdot$  打印头提起电机的啮合速度可从 0 至 2000,增量为 100。
- 选配件电机的啮合速度可从 0 至 2000,增量为 100。
- · 翻转器电机的啮合速度可从 0 至 2000, 增量为 100。

凸轮部分用于驱动选配件模块(如已安装)的提起凸轮,或让打印头返回预设位置。

![](_page_12_Picture_94.jpeg)

输送部分⽤于将卡⽚输送到打印机的不同区域。

![](_page_12_Picture_95.jpeg)

面板部分用于将指定的色带色板移动至准备就绪的位置。下拉菜单中的内容取决于已安装的色带。

![](_page_12_Picture_96.jpeg)

风扇部分可打开或关闭冷却风扇。当前仅支持打印头风扇。

![](_page_12_Picture_97.jpeg)

# <span id="page-13-0"></span>**清洁**

清洁子选项卡将向用户显示在下次清洁前还可以打印多少张卡片。

小心:请注意保护出厂保修!

- · 必须执行推荐的清洁步骤,以保护出厂保修。
- · 禁止松开、拧紧、调整、弯曲打印机中的任何部件或缆线。
- · 禁止使用高压空气压缩机清除打印机内的碎屑。

经常使用清洁卡能够清洁并维护无法接触到的重要打印机部件,这些部件包括打印头、传送滚轮和磁条编 码器台(选配)。

#### 点击⽴即清洁启动清洁过程。

![](_page_13_Picture_56.jpeg)

1. 根据提示将色带和卡片从打印机中取出。

![](_page_14_Picture_89.jpeg)

2. 根据提示将清洁卡插入到打印机的手动送入槽中。

![](_page_14_Picture_90.jpeg)

**3.** 清洁过程即将开始。

![](_page_14_Picture_91.jpeg)

**4.** 清洁过程完成后,清洁卡会被弹出,此时将其移除。

**5.** 更换⾊带和卡⽚。

清洁间隔用于确定执行清洁前可以打印多少卡片;推荐(默认)值为 1000 张卡片,最大清洁间隔为 5000 张卡片。

重要提示: Zebra 不建议在超过默认打印间隔后仍继续打印,因为这会让灰尘和碎屑积聚在打印面上,导 致打印质量下降。

预清洁计数会在驱动器控制面板上显示一个警告,打印机显示屏(ZC100 不适用)将会显示执行清洁前剩 余的卡片数量。默认值为二十 (20)。

出现清洁通知后,清洁打印机错误模式设置可让打印机"停止打印"或"允许打印"(默认)。如果用户 将错误模式设置为"停止打印",那么就必须执行清洁,然后才可以继续打印。如果用户将错误模式设置 为"允许打印",那么打印将会继续,清洁将会稍后进行。

<span id="page-15-0"></span>**固件**

![](_page_15_Figure_2.jpeg)

在"固件"子选项卡中,用户可以看到当前的固件版本,并可以更新为最新固件。

## <span id="page-15-1"></span>**打印机设置**

使用"打印机设置"可以更改各种网络配置参数(DHCP、SNMP、IP 地址、网关和子网掩码)。请注 意, MAC 地址不可更改。

关闭 DHCP 即可设置静态 IP 地址。

如果不想让打印机在⽹络中可发现,应关闭 SNMP。

在通过以太⽹连接的情况下,不能配置有线以太⽹的设置;在通过 USB 连接打印机的情况下,可以配置以 太网设置。这是为了防止通信丢失。

![](_page_16_Picture_8.jpeg)

![](_page_17_Picture_0.jpeg)

<span id="page-17-0"></span>"设备信息"选项卡提供设备信息、安全状态和打印机使用情况。

"卡⽚设置"选项卡

![](_page_18_Picture_25.jpeg)

# <span id="page-18-0"></span>**卡⽚选项**

卡片源 - 允许用户告诉打印机从何处获取卡片。 卡片目标 - 允许用户告诉打印机将打印好的卡片送往何处。 图像大小 - 允许用户指定在卡片上打印的大小。

## <span id="page-19-0"></span>**打印选项**

方向下拉列表根据卡片的设计或预期用途来通知打印机是进行"横向"(水平)打印还是"纵向"(垂 直)打印。注意:打印方向不可混淆,也就是说,不可以正面纵向打印,背面却横向打印。

双面打印开关可启用双面打印(适用于双面打印机;不兼容 ZC100)。

旋转 180° 下拉列表通知打印机将卡片上的图像旋转 180°(度)。如果想要根据卡片的翻转方式来以相同的 方式确定图像的方向,则可以使用此选项。

"旋转 180°"下拉列表包含下列选项:

- 无 不旋转图像
- 正面 仅旋转卡片正面的图像
- 背面 仅旋转卡片背面的图像
- · 二者皆可 旋转卡片正面和背面的图像

在同一面上打印和编码可让用户对卡片进行编码,并在磁条面打印图像。启用"双面打印"后,此选 项即会被禁用。要"在同一面上打印和编码",打印机必须为双面打印型号,双面打印选项必须设置 为"否",且打印机必须有一个磁编码器。

打印测试卡。

## <span id="page-19-1"></span>**⾊带信息和选项**

Zebra 卡片打印机使用两类色带(介质): 单色色板和彩色色板。单色色带是一种纯色的连续色带,通常 为黑色,但也可能为白色、金色或其他纯色色带。至于 YMCKO(用于全彩打印)等彩色色带,每一种主色 (黄色、洋红色、青色或 YMC)与黑色 (K) 和覆膜 (O) 按顺序排列,这样才能完成一个完整的卡片打印过 程。

![](_page_19_Figure_14.jpeg)

打印机将会识别已安装的打印色带类型,并将其显示在"类型"字段中。可用的色带组合显示在"组 合"下拉菜单中。此外, "双面打印"设置和"在同一面上打印和编码"设置将会影响可用的色带组 合。"剩余图像"状态栏将会显示已安装的色带还可以打印多少个图像。此功能适用干带有色板的色带 和色板集合 (YMCK);单色色带不适用。如果色带夹中剩余 10 个色板集合,则会显示警报消息"色带不 ⾜"。

下表所示为受支持的色带及其各自的组合:

# "卡⽚设置"选项卡

![](_page_20_Picture_339.jpeg)

![](_page_21_Picture_244.jpeg)

彩色色带上的 YMC 色板用于创建彩色图像。在打印全彩色图像时,ZC100 和 ZC300 Series 打印机使用 24 位颜色数据、颜色算法和打印头管理公式来获取 256 种深浅不一的颜色。

打印机使用 K 色板在彩色图像上打印黑色元素或条码和文本。这是一个树脂色板,这意味着其不能用于打 印连续的色调。K 色板仅能打印二值(纯黑或纯白)图像。

K 色板还可用于标记(黑色、白色、金色、银色、红色和蓝色)单色色带。此外,单色色带也由树脂材料 制成,这意味着其不能用于打印连续色调,仅可打印二值(纯黑或纯白)图像。

Kd 是一种黑色颜料色板,可用于打印深浅不一的连续灰色,非常适合照片和图形。

O 色板是一种覆膜,可以防止颜料色板因紫外光和磨蚀的影响而出现老化。此外,覆膜还可以应用于 K 树 脂,从而进一步确保文本和条形码不受磨蚀的影响。如果要在磁条读卡器上刷卡,且文本或条形码打印在 磁条的对面,那么就可以使用 KrO 色带。

YMCKLL 色带中的 L 色板可以启用卡片的持久颜色个性化设置,而且不用使用覆膜。相较于标准的 YMCKO 色带,两个额外的厚覆膜色板组合可以将彩色卡片的抗磨蚀性能提升四倍。此外,色板还可用于打印安全 标记,其在卡片上以水印形式显示,且会在紫外光下发出荧光。

SDYMCKO 中的 S(银色)色板可以在卡片上形成类似 3D 的视觉效果。银色是一种树脂色板,其可以打印 在整个卡片上,从而形成一种金属质感,或是打印在一种特定的图形元素(例如徽标或文本)下,然后打 印机可使⽤ YMC 来制造⼀种独特的视觉效果。

P(珠光色)色板是 YMCPKO 色带中的一种变色色板,可以根据需要在卡片上打印隐蔽安全元素。使用 K 色板和 P 色板打印的图像不应在卡片的设计中重叠。

半色板 (1/2) 色带用于在卡片的较小区域内打印全彩图像(例如,证件照)。这些彩色色板的尺寸是正常彩 色色板的一半,所以可以减少浪费,而且每卷色带打印的卡片数量更多,K(黑色)和覆膜色板仍会保持完 整尺寸。

#### <span id="page-21-0"></span>**正⾯ K 提取**

当色带类型和色带组合在同一面使用 YMC 和 K 时(例如,YMCKO 色带类型和 YMCKO 正面色带组 合),"正面 K 提取"按钮将变为活动状态。

## "卡⽚设置"选项卡

![](_page_22_Picture_40.jpeg)

禁止黑色提取 - 不对图像的任何部分使用 K 色板。此选项会将所有黑色图像呈现为 YMC 合成色。

打印 YMC 合成色和 K 黑色 - 使用 K 色板和 Y、M 和 C 色板打印图像中标识为黑色的部分。这一选项会使图 像变成暗黑色,但边缘很平滑(受 K 色板打印 YMC 的影响),并不是像条形码那样的利边。

打印所有黑色数据 - 仅使用 K 色板打印图像中标识为黑色的部分。

## <span id="page-22-0"></span>**背⾯ K 提取**

正⾯和背⾯的⿊⾊⾊板选项相同。

### <span id="page-22-1"></span>**正⾯覆膜**

![](_page_22_Picture_41.jpeg)

![](_page_23_Picture_59.jpeg)

#### 禁用覆膜 – 不打印覆膜色板。

全覆膜 – 覆膜色板打印在整个卡片上。

基于位图的覆膜 – 通知打印机使用覆膜打印实体图像,例如徽标、形状或已转换为 1 bpp 位图的文本。点 击浏览,找到要上传的文件,然后点击打开。仅支持 1 位 BMP 和 JPG 文件。

· 选择基于位图的覆膜后,旋转 180° 会处于启用状态。

· 如果选择了"基于位图的覆膜",反转会处于启用状态,可调换深色和浅色(创建一个阴像)。 智能卡 ISO - 此选项会在智能卡芯片上保留一小块开放区域。

磁条 - 此选项会在磁条上保留一块开放区域。"强度"调节可让用户控制要打印的覆膜色板的深浅。

#### <span id="page-23-0"></span>**背⾯覆膜**

正面和背面的覆膜色板选项相同。

# <span id="page-24-0"></span>**半⾊板**

对于单面打印机和"双面打印"设置为"否"的双面打印机,半色板的唯一色带组合是"YMCKO 正面"。 对于"双面打印"设置为"是"的双面打印机,半色板的唯一色带组合是"YMCKO 正面/YMCKO 背面"。

![](_page_24_Picture_73.jpeg)

典型的 YMCKO 色带

![](_page_24_Figure_5.jpeg)

半色板 YMCKO 色带

![](_page_24_Figure_7.jpeg)

注意: 半色板色带彩色部分的可打印区域宽为 34 毫米。

自动(默认)– 检测图像彩色部分的位置,然后在该位置开始进行彩色打印。在某些情况下,自动检测可能 不适合您的图像(其他三个选项之⼀可能效果更好)。

颜色阈值滑块可调节用于确定彩色色板开始位置的算法的灵敏度。仅适用于自动偏移。

![](_page_24_Picture_74.jpeg)

自定义 - 启用手动偏移设置。

偏移值滑块仅适⽤于⾃定义偏移。

## "卡⽚设置"选项卡

![](_page_25_Picture_23.jpeg)

注意:测量值单位为像素,并从左侧开始,1 像素 = 0.085 毫⽶。 左侧 - 将打印区域设置在卡片左侧。

![](_page_25_Picture_24.jpeg)

#### 右侧 - 将打印区域设置在卡片右侧。

![](_page_25_Picture_25.jpeg)

## <span id="page-26-0"></span>**YMCKLL**

对于单面打印机和"双面打印"设置为"否"的双面打印机,L 色板的唯一色带组合是"YMCKLL 正面"。 对于"双面打印"设置为"是"的双面打印机,L 色板有三 (3) 个色带组合。

![](_page_26_Picture_74.jpeg)

![](_page_26_Picture_75.jpeg)

禁用 L 色板 – 不打印 L 色板。

全 L 色板 - L 色板打印在整个卡片上。

基于位图的 L 色板 – 通知打印机使用第一个 L 色板打印实体图像,例如徽标、形状或已转换为 1 bpp 位图 的文本。点击浏览,找到要上传的文件,然后点击打开。仅支持 1 位 BMP 和 JPG 文件。

如果两个 L 色板都打印在卡片的同一面上,且"位图"选项已启用,则将使用其中一个 L 色板来打印位 图。这将允许打印安全标记,同时保留保护性覆膜。

• 选择基于位图的覆膜后,旋转 180° 会处于启用状态。

· 如果选择了"基于位图的覆膜",反转会处于启用状态,可调换深色和浅色(创建一个阴像)。

智能卡 ISO - 此选项会在智能卡芯片上保留一小块开放区域。

磁条 – 此选项会在磁条上保留一块开放区域。

强度滑块可用ナ增加或减弱 L 笆板旳强度。在大多数情况 卜,这一操作开没有必要;但是,部分卡片奀型 可能多少需要⼀些能量,才能使⽤ L ⾊板成功进⾏打印。

## <span id="page-28-0"></span>**SDYMCKO**

对于单面打印机和"双面打印"设置为"否"的双面打印机,银色色板的唯一色带组合是"SDYMCKO 正 面"。对于"双面打印"设置为"是"的双面打印机,银色色板有两 (2) 个色带组合。

![](_page_28_Picture_87.jpeg)

![](_page_28_Picture_88.jpeg)

禁用银色色板 – 不打印银色色板。

全银色面板 – 银色色板打印在整个卡片上。

这样可让用户为整个卡片增加光泽。注意: 非打印区域将呈银色,所以该组合最适合完全覆盖整个卡片的 彩色图像。

执行单面打印作业时,用户仅需向打印机发送一个彩色图像(例如 SDYMCKO 正面);在执行双面打印作 业时,则向打印机发送两个图像(例如 SDYMCO 正面/K 背面(第一个图像为彩色,第二个图像为单色)或 SDYMCKO 正面/SDYMCKO 背面(两个图像都为彩色)。

基于位图的银色色板 – 允许用户使用银色色板为每张卡片打印相同的图像,如徽标或图形。

针对每张卡⽚的银⾊⾊板,此组合都会使⽤由⽤⼾提供的相同位图。选中该位图后,在执⾏单⾯打印作业 时,用户仅需向打印机发送一个彩色图像(例如 SDYMCKO 正面);在执行双面打印作业时,则向打印机

发送两个图像(例如 SDYMCO 正面/K 背面 [第一个图像为彩色,第二个图像为单色] 或 SDYMCKO 正面/ SDYMCKO 背面 [两个图像都为彩色])。

如果选择了位图选项,但未选择图像,则用户必须将银色色板作为作业的一部分发送。此组合要求用户向 打印机发送两个图像,以便使用银色色板进行打印。第一个图像针对银色色板,第二个图像针对彩色色 板。如果 K 也在同一面上(例如 SDYMCKO 正面),那么在启用此功能后,K 将会从第二个图像中提取出 来。如果 K 在卡片背面(例如 SDYMCO 正面/K 背面),那么 K 色板就需要第三个图像 – 第一个图像仍针 对银色色板,第二个图像仍针对彩色色板。当打印 SDYMCKO 正面/SDYMCKO 背面时,需要向打印机发送 四个图像。第一个图像用于正面的银色色板,第二个图像用于正面的彩色色板和 K 色板,第三个图像用于 背面的银色色板,第四个图像用于背面的彩色色板和 K 色板。正面和背面的银色色板选项可分别设置,这 仅适用于 SDYMCKO 正面/SDYMCKO 背面色带组合。

注意:正面和背面的银色色板选项可分别设置,这仅适用于 SDYMCKO 正面/SDYMCKO 背面色带组合。

强度滑块可用于增加或减弱银色色板的强度。在大多数情况下,这一操作并没有必要;但是,部分卡片类 型可能需要增加或减少一些能量,才能成功打印银色色板。

## <span id="page-30-0"></span>**YMCPKO**

对于单面打印机和"双面打印"设置为"否"的双面打印机,珠光色色板的唯一色带组合是"YMCKPO 正 面"。对于"双面打印"设置为"是"的双面打印机,有两 (2) 个色带组合。

![](_page_30_Picture_148.jpeg)

![](_page_30_Picture_149.jpeg)

禁用珠光色 – 不打印珠光色色板。

基于位图的珠光色色板 – 允许用户使用珠光色色板为每张卡片打印相同的图像,如徽标或图形。

针对每张卡⽚的珠光⾊⾊板,该组合都会使⽤由⽤⼾提供的相同位图。选中该位图后,在执⾏单⾯打印作 业时,用户仅需向打印机发送一个彩色图像(例如 YMCPKO 正面);在执行双面打印作业时,则向打印 机发送两个图像(例如 YMCPKO 正面/K 背面 [第一个图像为彩色,第二个图像为单色] 或 YMCPKO 正面/ YMCPKO 背面 [两个图像都为彩色])。

如果选择了位图选项,但未选择图像,则用户必须将珠光色色板作为作业的一部分发送。此组合要求用户 向打印机发送两个图像,以便使用珠光色色板进行打印。第一个图像针对彩色色板,第二个图像针对珠光 色色板。如果 K 也在同一面上(例如 YMCPKO 正面),那么在启用该功能后,K 将会从第一个图像中提 取出来。如果 K 在卡片背面(例如 YMCPO 正面/K 背面),那么需要发送第三个图像至打印机,以便使 用 K 色板进行打印。第一个图像仍针对彩色色板,第二个图像仍针对珠光色色板。当打印 YMCPKO 正面/ YMCPKO 背面时,需要向打印机发送四个图像。第一个图像针对正面的彩色色板和 K 色板,第二个图像针 对正面的珠光色色板,第三个图像针对背面的彩色色板和 K 色板,第四个图像针对背面的珠光色色板。

• 选择基于位图的覆膜后,旋转 180° 会处于启用状态。

· 如果选择了"基于位图的覆膜",反转会处于启用状态,可调换深色和浅色(创建一个阴像)。

注意:正面和背面的珠光色色板选项可分别设置,这仅适用于 YMCPKO 正面/YMCPKO 背面色带组合。

![](_page_31_Picture_0.jpeg)

<span id="page-31-0"></span>"编码"选项允许用户设置各种磁条编码选项。

![](_page_31_Picture_44.jpeg)

禁用磁条编码 – 无论作业是否有磁性编码数据操作,均禁止打印机对卡片进行编码。 仅编码 - 无论作业是否有要打印的图像, 都禁止打印。 磁条编码器验证打开 – 在声明编码操作成功之前,验证写入卡片的数据。 矫顽力 - 选择"高"和"低"来匹配卡片类型。 词条编码类型 – 选项有 ISO (默认)、AAMVA、自定义和二进制。 使用十六进制格式对曲目进行编码 -选择此选项可使用十六进制格式对磁道进行编码。

# **"图像优化"选项卡**

#### <span id="page-32-0"></span>**彩⾊⾊板**

"彩色色板"选项允许用户调整彩色图像的打印方式 - 它不会影响彩色图像。

![](_page_32_Picture_21.jpeg)

#### "图像优化"选项卡

亮度和对比度 – 调整的范围是 -25 至 +25,默认值为 0。可在预览图像中查看调整效果。默认情况下,图像 文件已自动锐化,如图像内的边缘锐化加强。如果已经完成锐化,则可关闭(无)此功能。如果需要额外 的锐化调节,可选择"低"和"高"选项。

预热值 – 调整的范围是 -50 至 50,默认值为 0。增加预热值会使字体、细线和色彩边缘变暗,与白色或接 近白色的背景形成对比。

在一些情况下,过多增加预热值会使要打印的白色或接近白色的图像出现浅色转换。增加预热值也可改善 可能出现的颜⾊与颜⾊之间的对准不当。

深度 – 黄色、洋红和青色的调节范围为 80 至 120。

默认情况下,"保持 YMC 比例"复选框为选定状态,因此三个滚动条会同时移动。如果复选框没有选定, 滚动条会单独移动。注意: 滚动条单独移动时, 图像的色调会发生改变。

"深度"可以使整个打印出的彩色图像变亮或变暗。可以用来除去在湿热环境中出现的色带褶皱或色带粘 连/撕裂。

注意: "深度"设置不影响图像预览,但在打印过程中会应用在图像中。若不进行更改,这些设置将保持 不变。

#### **⿊⾊/单⾊⾊板**

"黑色/单色色板"选项卡显示了两个相同的调整部分(正面和背面),用于为要打印的图像类型优化黑色 ⾊板打印。根据⾊带组合中的 K 板可⽤情况以及单⾊⾊带是否存在,启⽤正⾯和背⾯选项。

![](_page_33_Picture_85.jpeg)

优化 - 启用预设设置, 以便实现最佳打印:

文本 - 优化黑色色板打印, 以便生成清晰的文本。

混合 – 优化文本和条形码、文本和图片或其他组合的黑色色板打印。

条形码 – 优化黑色色板打印,以便生成扫描仪能够轻松识别的清晰条形码。

单色转换 – 用于将连续色调 8 bpp RGB 或灰色的图像内容转换为二进制 1 bpp 内容,因为单色色板仅可以 打印二值(纯黑或纯白)图像。

· 阈值 – 这是将 8 bpp 转换成 1 bpp 最简单的方法。例如,输出像素值的范围为 0 至 255。如果阈值为 128,则 0 至 128 之间任何像素都会变成全色 (1);任何大于 128 的像素则变为全无色 (0)。这种模式最 适用于文本、条形码、艺术线条和徽标,但连续色调图片除外。使用"阈值"滑块设置所需的值。

![](_page_34_Picture_6.jpeg)

· 扩散 – 抖动扩散主要用于需要使用二值打印技术(输出到纸上的状态只有打点或不打点两种,即 1 bpp)来打印全彩色图像(8 bpp 的 RGB 图像)或全灰图像(8 bpp 的单色图像)的情况。同半色调相 比,多数图像通常首选此方法。使用亮度和对比度滑块来调节所需输出的等级。

![](_page_34_Figure_8.jpeg)

· 半色调 – 可将位图图像打印为 6 x 6 的半色调图像,这种方式采用尺寸与间隔不同的点来模拟连续色调 图像。

![](_page_35_Picture_2.jpeg)

所选的转换选项决定了要启用何种控制部件。例如,选择"阈值"时,就会启用"阈值"、"预热值"以 及"深度"控制部件。

阈值 – 在黑色 (0) 和白色 (255) 之间设置转换点,例如,像素值小于阈值的则为黑色,大于阈值的则为白 ⾊。默认为 128。

亮度 – 控制整个图像的明亮度。向右移动滑块使图片变亮,向左移动则使图片变暗。

对比度 – 控制图像浅色和深色部分的差异。向右移动滑块增加对比度,反之则降低。

预热值 - 影响所打印图像的边缘。调整的范围是 -50 至 +50,默认值为 0。

深度 - 调节图像的亮度或深度。调整范围为 80 至 120。

![](_page_36_Picture_0.jpeg)

#### <span id="page-36-0"></span>"关于"选项卡显⽰驱动程序版本、⽀持的操作系统和版权

![](_page_36_Picture_12.jpeg)

![](_page_37_Picture_0.jpeg)

www.zebra.com